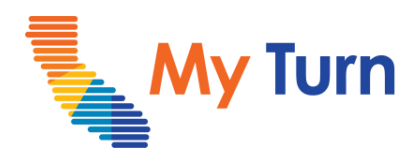

# **COVID – Vaccine Administrator & Assistant Quick Sheet**

**[Search for Appointment](#page-1-0)**

**[Add a Walk-In Appointment](#page-4-0)**

**[Patient Check-In](#page-10-0)**

**[Enter Vaccine Administration Data](#page-12-0)**

**[Clear a Patient Record](#page-16-0)**

**[Document Adverse Reactions](#page-19-0)**

**[Edit a Patient Record](#page-23-0)**

**[Edit or Bulk Update Appointments](#page-25-0)**

**[Cancel or Bulk Cancel Appointments](#page-30-0)**

**[Bulk Upload Walk-In Appointments](#page-33-0)**

For the latest My Turn educational [materials, please visit](https://eziz.org/covid/myturn/flu/) [EZIZ](https://eziz.org/covid/myturn/)[,](https://eziz.org/covid/myturn/flu/) EZIZ – Flu or [YouTube](https://www.youtube.com/playlist?list=PLZqpl41f-8c9nIjyV-cElYT_1hyeHH1ft) or the Knowledge Center tab on My Turn Clinic

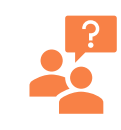

<span id="page-1-0"></span>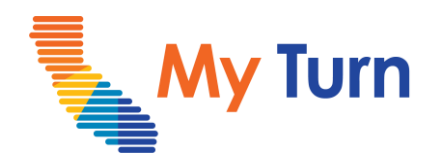

# **Search for Appointment**

## **Purpose:**

This document is a quick reference guide on how to search for appointments as a Vaccine Administrator or VA Assistant. This is applicable to both flu and COVID functionality.

1 [Search for Appointments](#page-2-0)

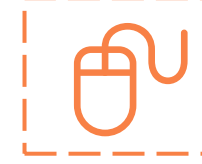

For the latest My Turn educational [materials, please visit](https://eziz.org/covid/myturn/flu/) **[EZIZ](https://eziz.org/covid/myturn/)**[,](https://eziz.org/covid/myturn/flu/) **EZIZ** – Flu or [YouTube](https://www.youtube.com/playlist?list=PLZqpl41f-8c9nIjyV-cElYT_1hyeHH1ft) or the Knowledge Center tab on My Turn Clinic

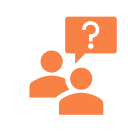

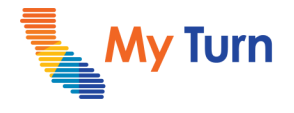

<span id="page-2-0"></span>Search for an Appointment

# **Search for Appointment**

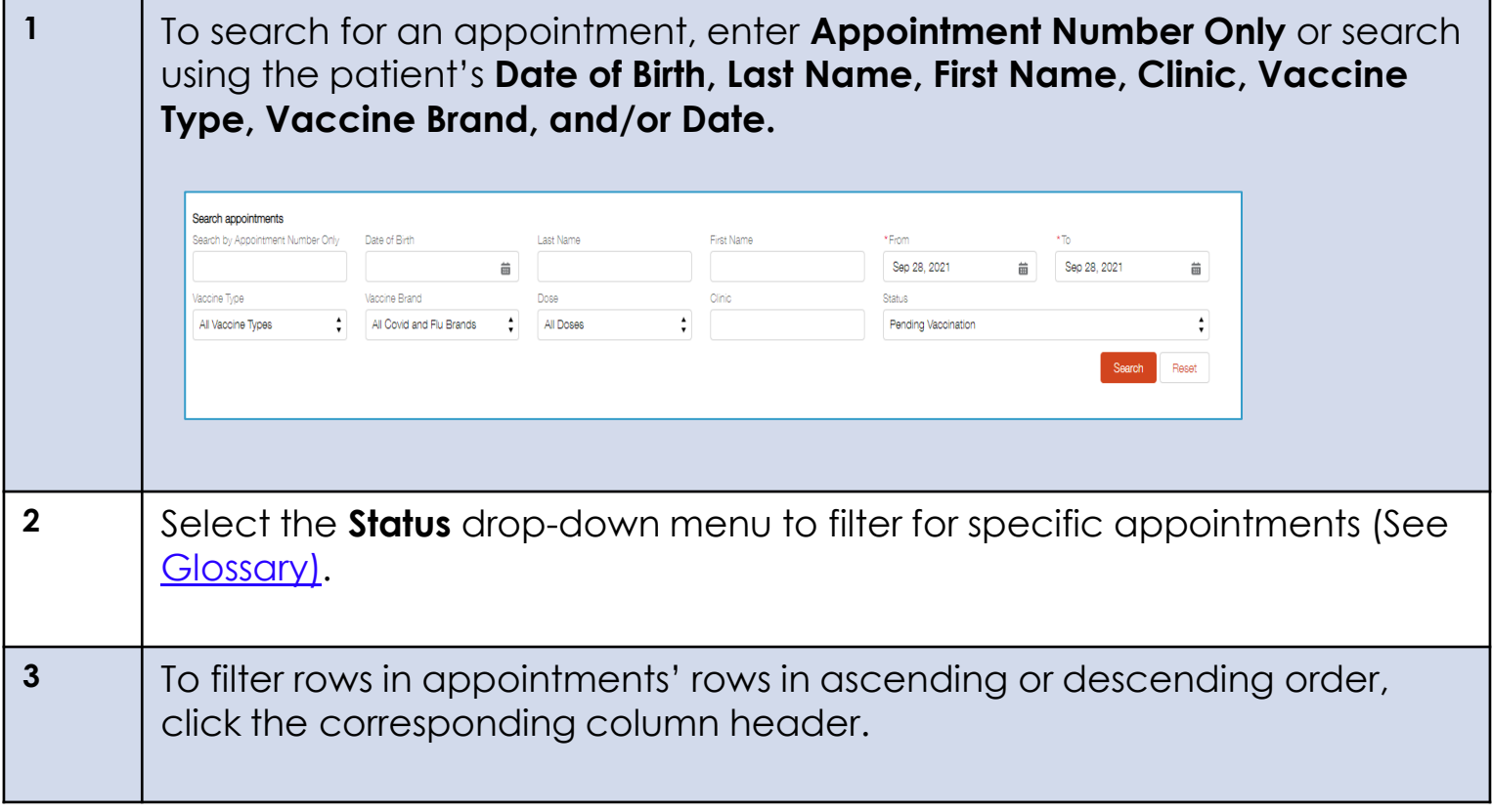

# <span id="page-3-0"></span>**Vaccine Administrator (VA) & VA Assistant Let us My Turn**

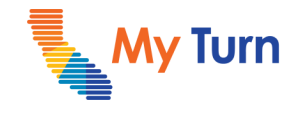

Search for Appointment

# **Glossary**

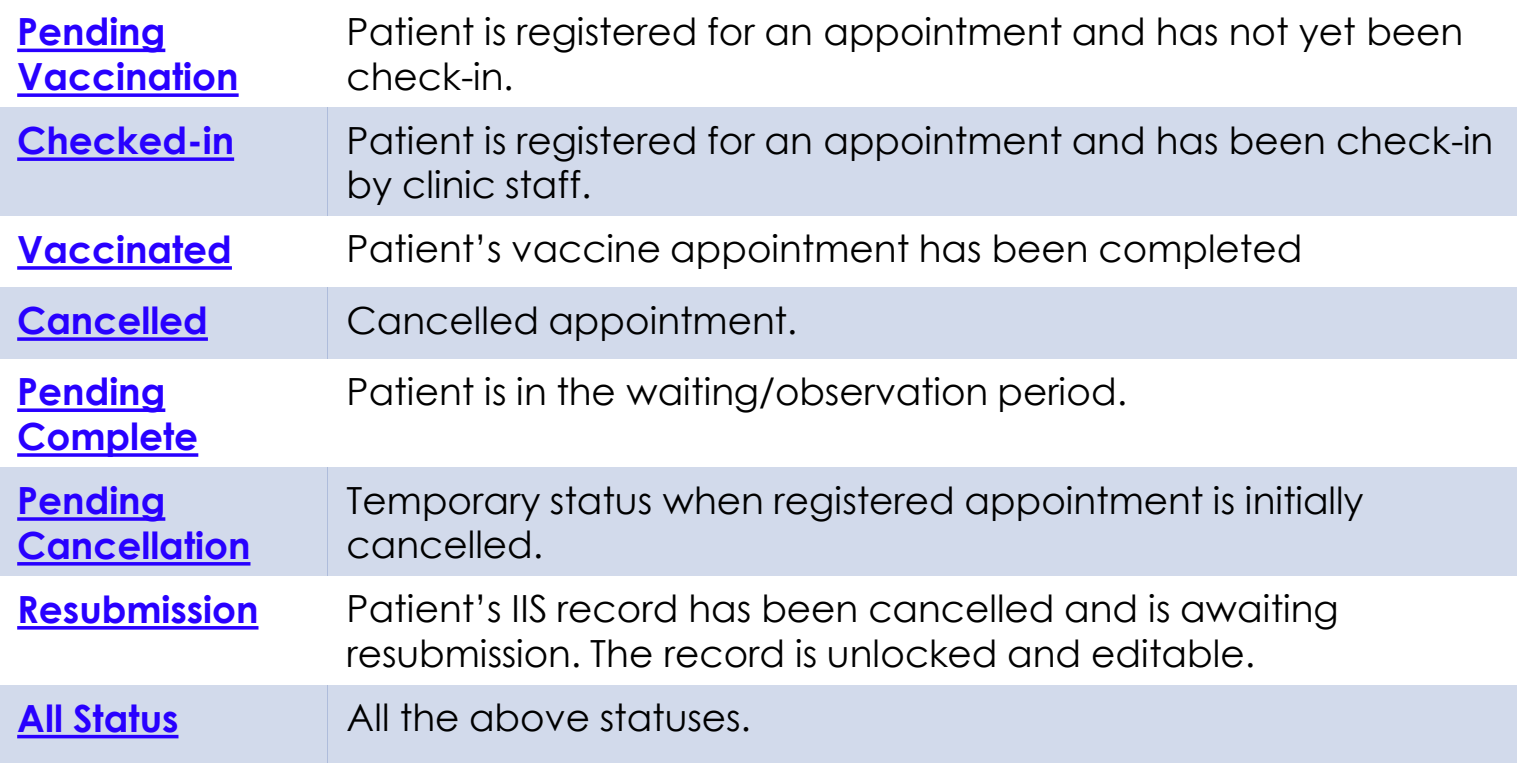

<sup>•</sup> Click on any term in the glossary to go back to the original page in the document where the term appeared.

<span id="page-4-0"></span>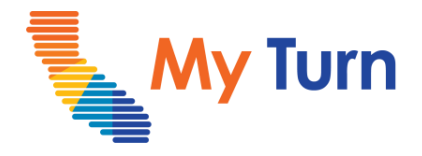

# **Add a Walk-In Appointment**

#### **Purpose:**

This document is a quick reference guide for Adding a Walk-in Appointment as a Vaccine Administrator/Vaccine Administrator assistant. This is applicable to COVID and Flu functionality.

- **1** [Add a Walk-in Appointment](#page-5-0)
- **2** Edit Walk-in Appointments

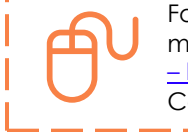

For the latest My Turn educational [materials, please visit EZIZ-](https://eziz.org/covid/myturn/flu/) [Covid,](https://eziz.org/covid/myturn/flu/) EZIZ - Flu, [YouTube](https://www.youtube.com/playlist?list=PLZqpl41f-8c9nIjyV-cElYT_1hyeHH1ft) or the Knowledge Center tab on My Turn Clinic

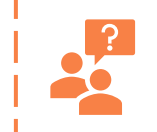

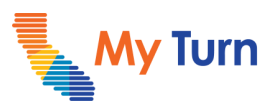

<span id="page-5-0"></span>Add a Walk-In Appointment

## **Add a Walk-In Appointment (Step 1)**

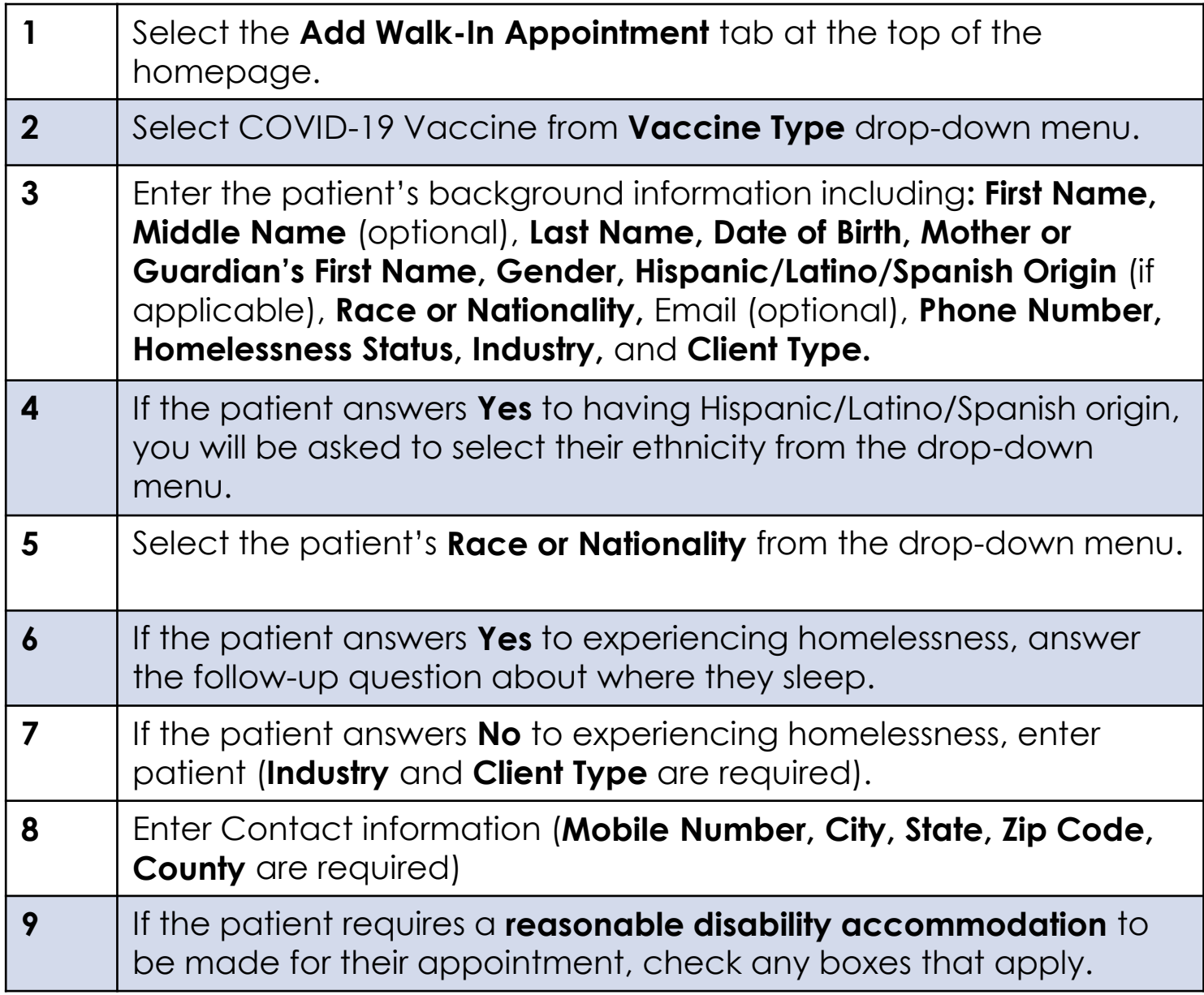

- A minor is permitted to schedule an appointment as early as 4 days before their 12<sup>th</sup> birthday. If the patient is a minor, **Parent/Guardian section** information must be completed
- If the patient is an emancipated minor , they will enter their own information into the Parent and Guardian Information section.
- If the parent mobile number differs from a minors, the parent phone number will be recorded.

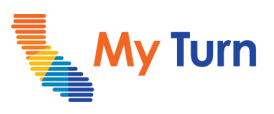

Add a Walk-In Appointment

## **Add a Walk-In Appointment (Step 2)**

Health Insurance

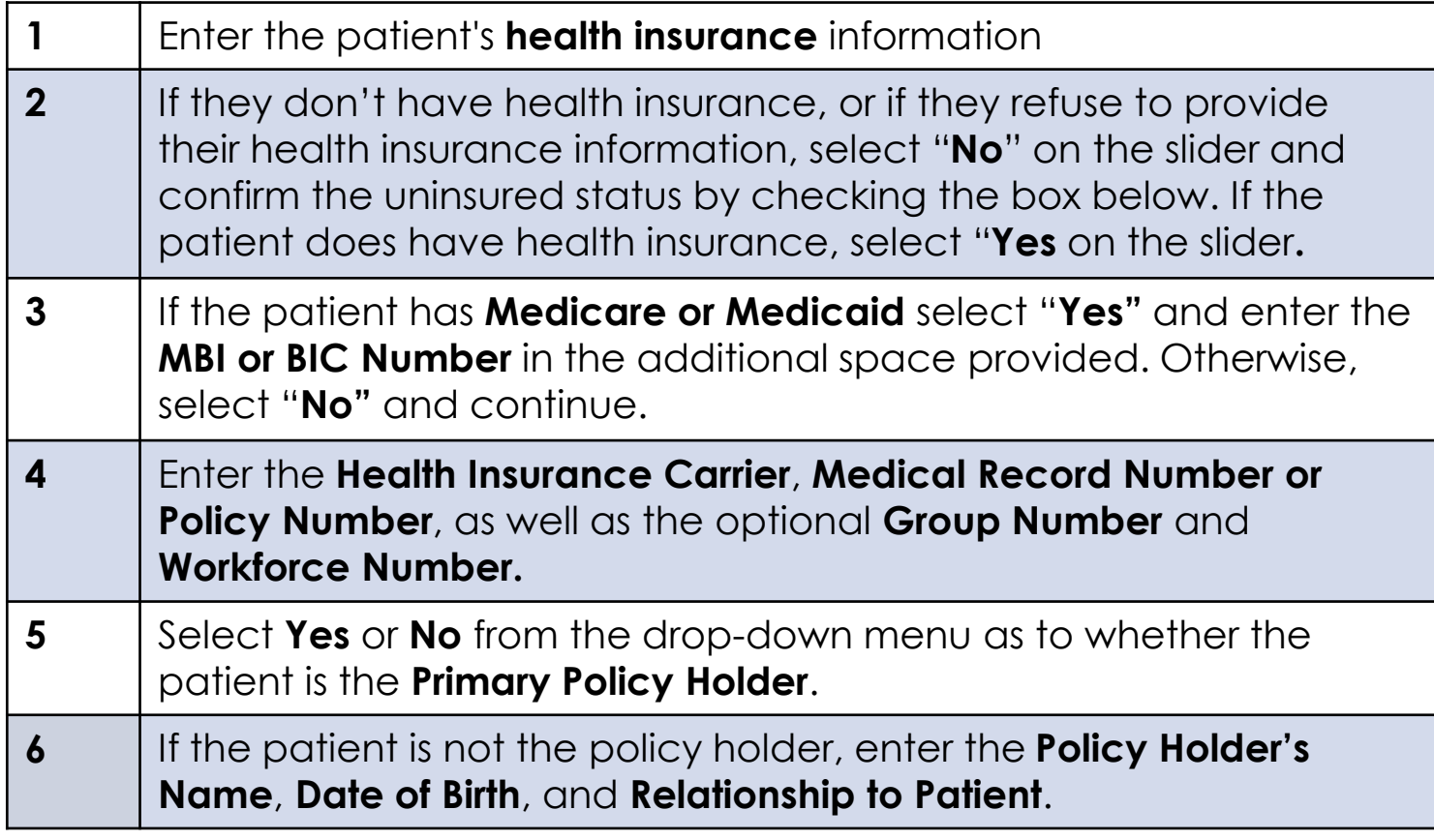

#### **Notes:**

• A patient is not required to have insurance in order to receive the COVID-19 vaccine.

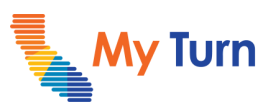

Add a Walk-In Appointment

## **Add a Walk-In Appointment (Step 3)**

Appointment Details

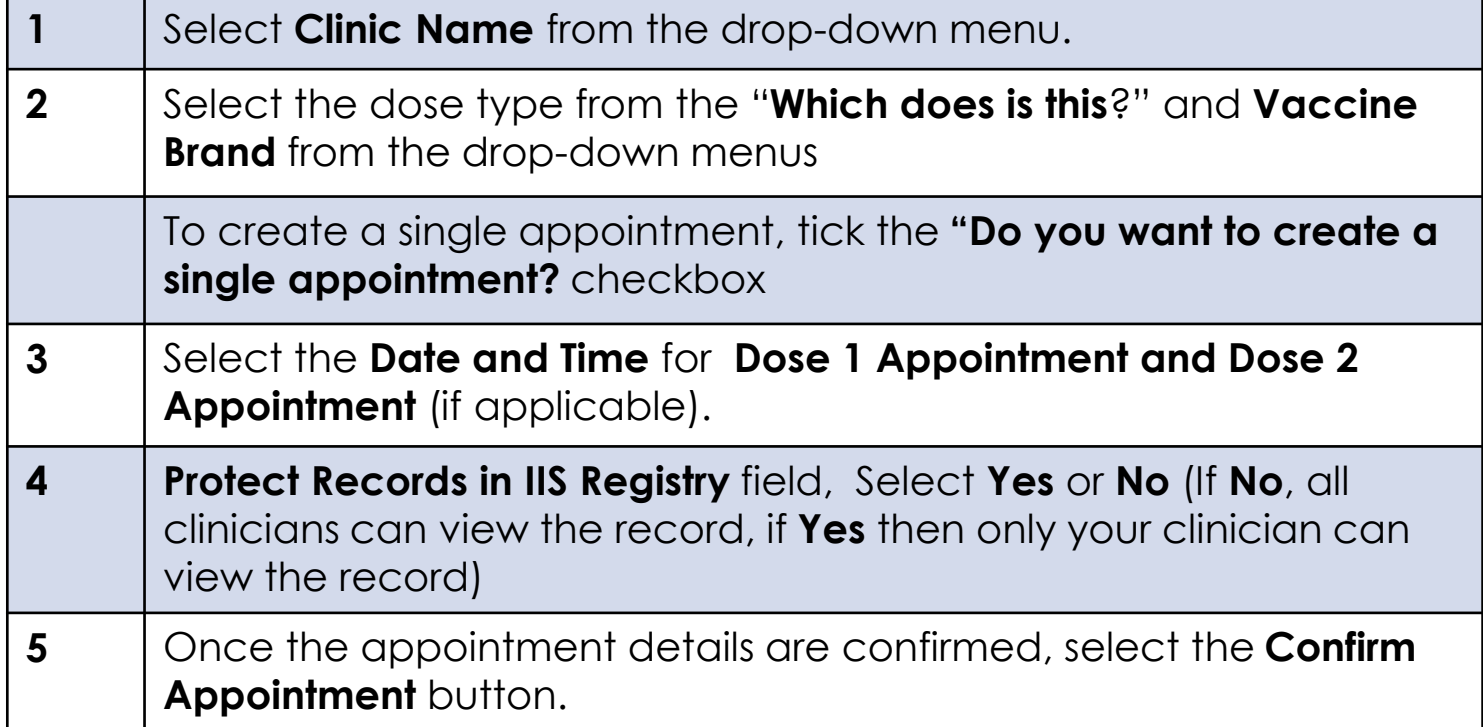

- If **Pfizer** is selected, the second dose appointment must be scheduled between **17 and 63 days** after the first appointment; for **Moderna**, it must be scheduled between **24 and 70** days. **Johnson & Johnson** will default to a single dose appointment.
- If an additional dose or booster is selected, **Pfizer and Moderna** will be the only vaccine brands available to select.
- If this appointment is for an additional dose, confirm that the patient states they are immunocompromised and that they received the second dose of vaccine at least 28 days prior.
- If the appointment is for a booster dose, confirm that the patient it has been 6 months since the patient received the second dose.
- You may not schedule a walk-in appointment for a date in the past. To find available clinic hours, use the **View Clinic hours** button.

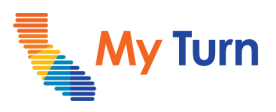

Add a Walk-In Appointment

## **Add a Walk-In Appointment (Step 4)**

Appointment Details

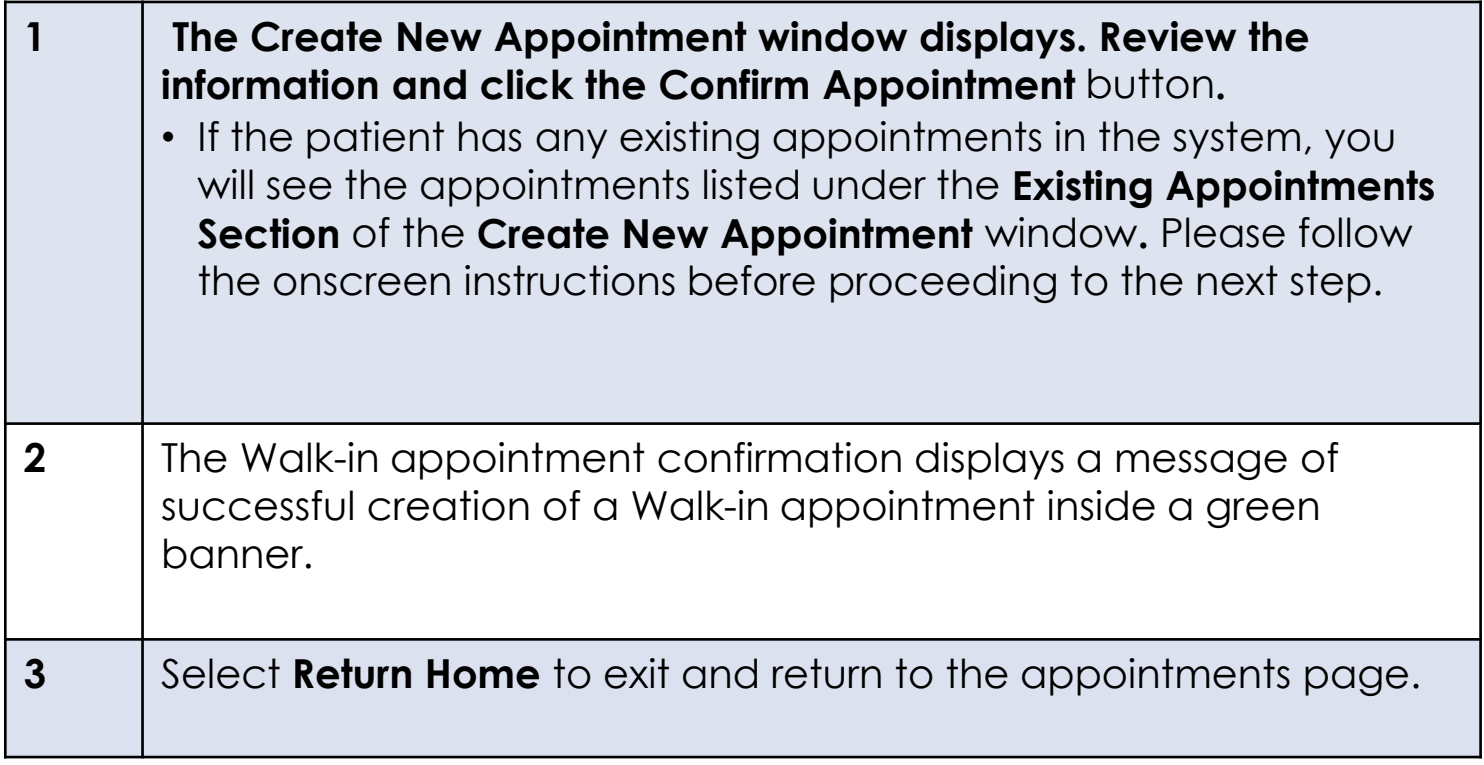

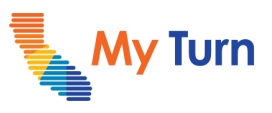

<span id="page-9-0"></span>Edit Walk-in Appointments

## **Edit Walk-in Appointments**

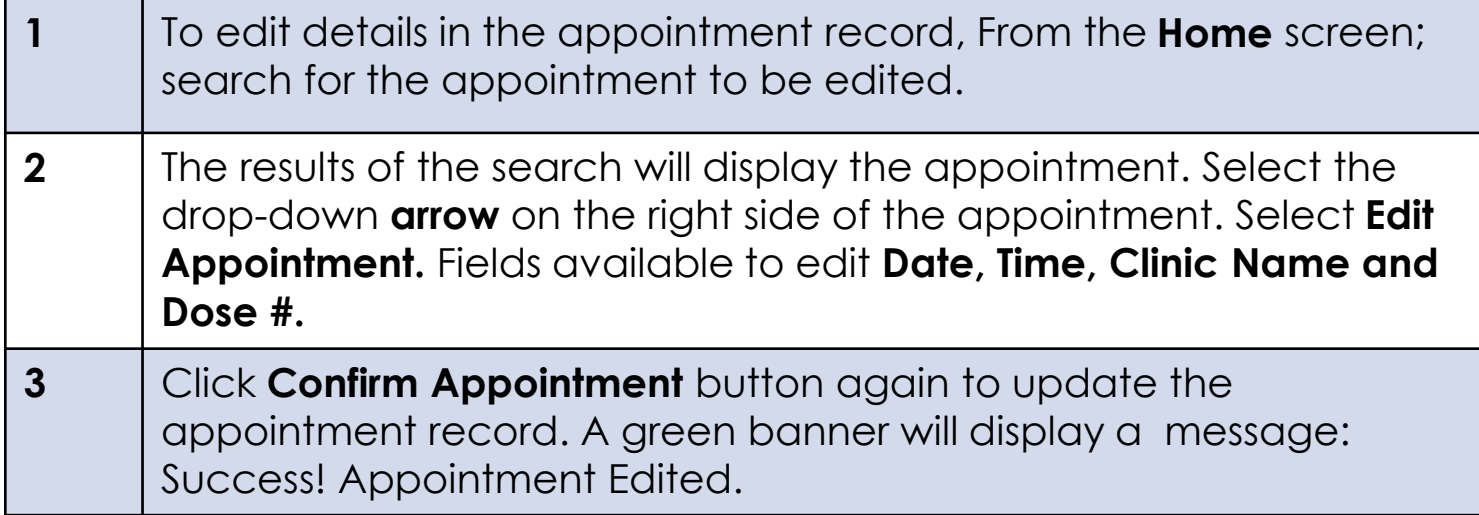

<span id="page-10-0"></span>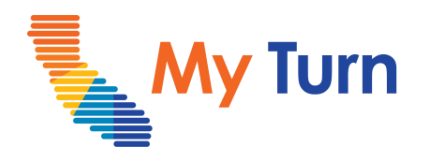

# **Patient Check-in**

### **Purpose:**

This document is a quick reference guide for checking in a patient as a Vaccine Administrator/Vaccine Administrator assistant. This is only applicable to COVID functionality.

**1** [Check in a patient](#page-11-0)

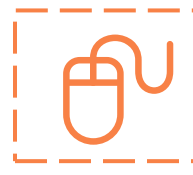

For the latest My Turn educational materials, please visit **EZIZ- Covid**, **EZIZ** – Flu or [YouTube](https://www.youtube.com/playlist?list=PLZqpl41f-8c9nIjyV-cElYT_1hyeHH1ft) or the Knowledge Center tab on My Turn Clinic

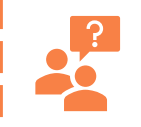

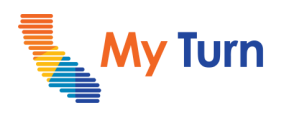

## <span id="page-11-0"></span>**Check in a Patient**

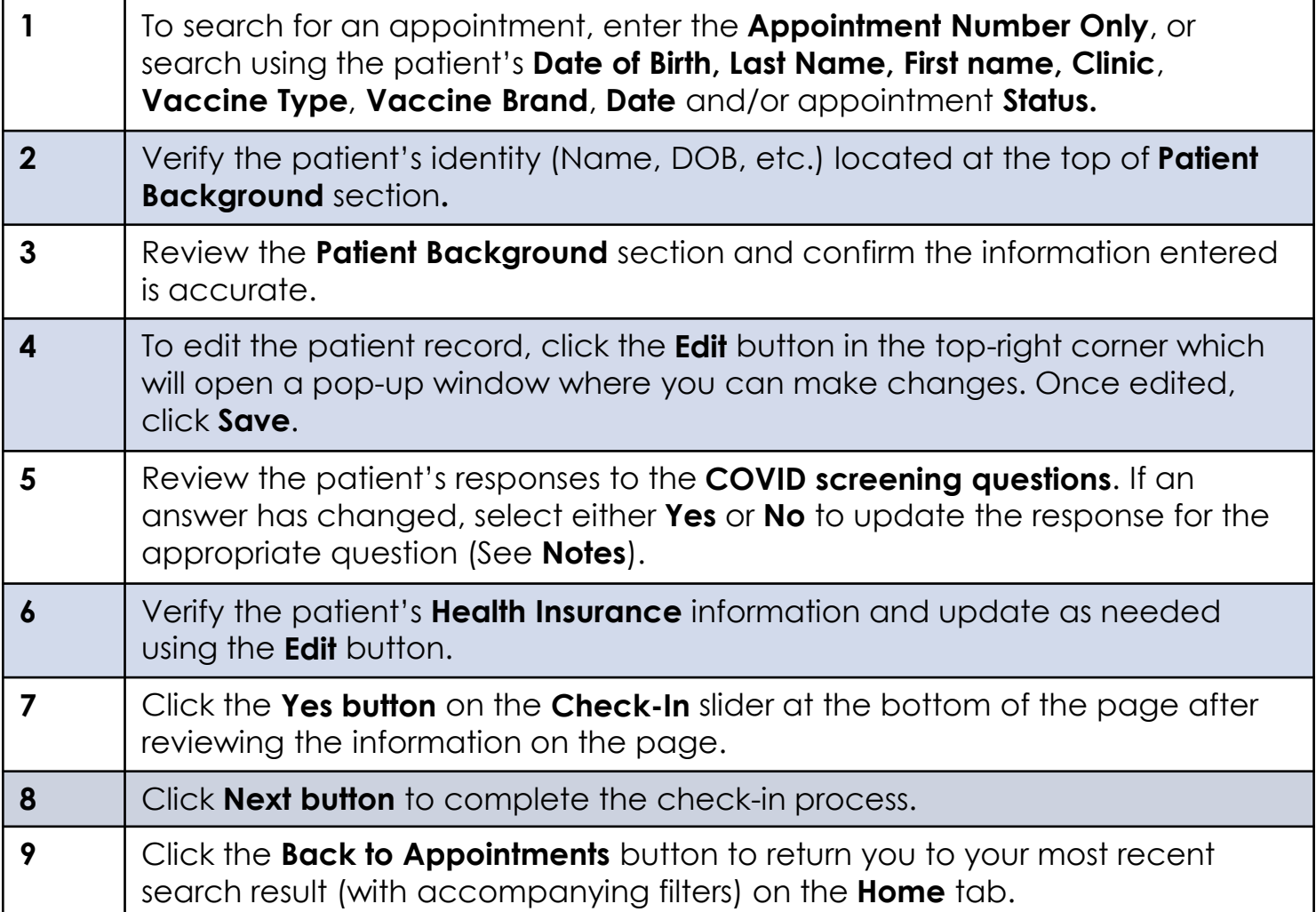

- If you need to undo a patient's check-in, you can return to their record after check-in and click the **Cancel Check-in** button.
- If the patient answers **Yes** to any of the **COVID screening questions**, a pop-up notice will instruct you to reschedule the appointment., in this case you can either reschedule or proceed with the appointment depending on your Clinic's policies and procedures.
- Vaccine Administrator Assistants will be redirected to the **Home** tab after checking in a patient, and a message will appear at the top of the screen noting that the patient was checked in successfully.

<span id="page-12-0"></span>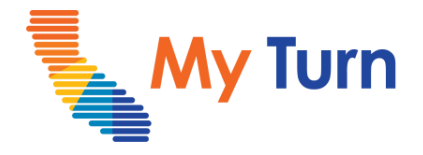

# **Enter Vaccine Administration Data**

### **Purpose:**

This document is a quick reference guide for entering vaccine administration data after the patient has been checked in, as a Vaccine Administrator. This is only applicable to COVID functionality.

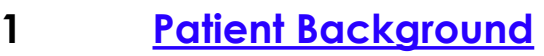

- **2 [Vaccination Disclosure & Consent](#page-14-0)**
- **3 [Consent for Minors](#page-14-0)**
- **4 [Vaccination Details](#page-15-0)**

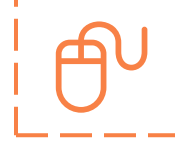

For the latest My Turn educational [materials, please visit EZIZ -](https://eziz.org/covid/myturn/) COVID, [YouTube,](https://www.youtube.com/playlist?list=PLZqpl41f-8c9nIjyV-cElYT_1hyeHH1ft) or the Knowledge Center tab on My Turn Clinic

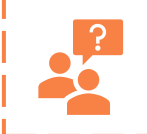

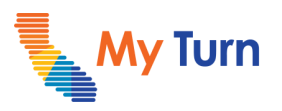

# <span id="page-13-0"></span>**Enter Vaccine Administration Data**

## **Patient Background**

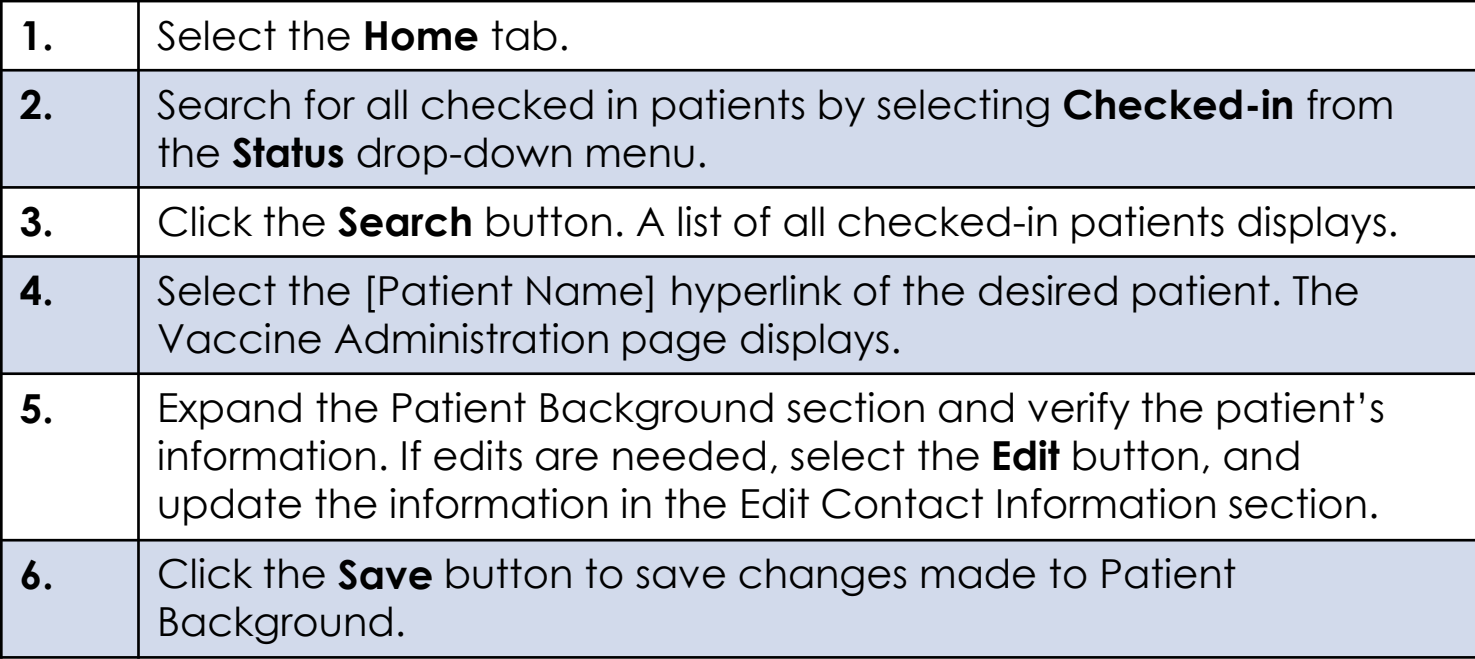

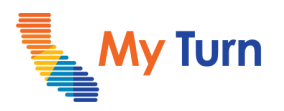

# <span id="page-14-0"></span>**Enter Vaccine Administration Data**

## **Vaccine Disclosure & Consent**

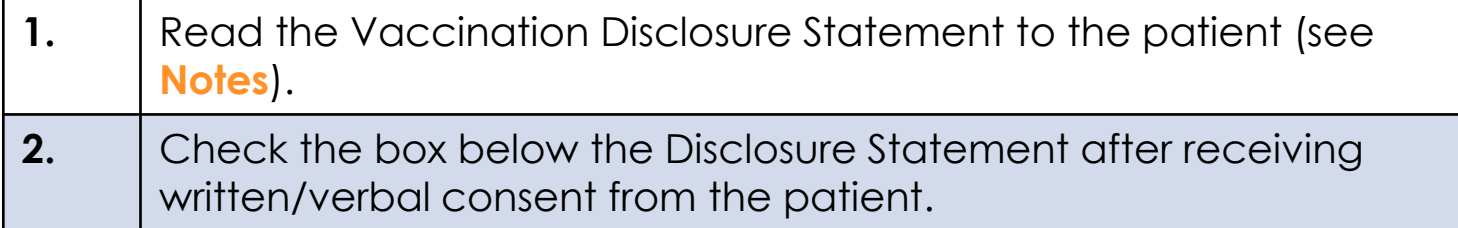

## **Consent for Minors**

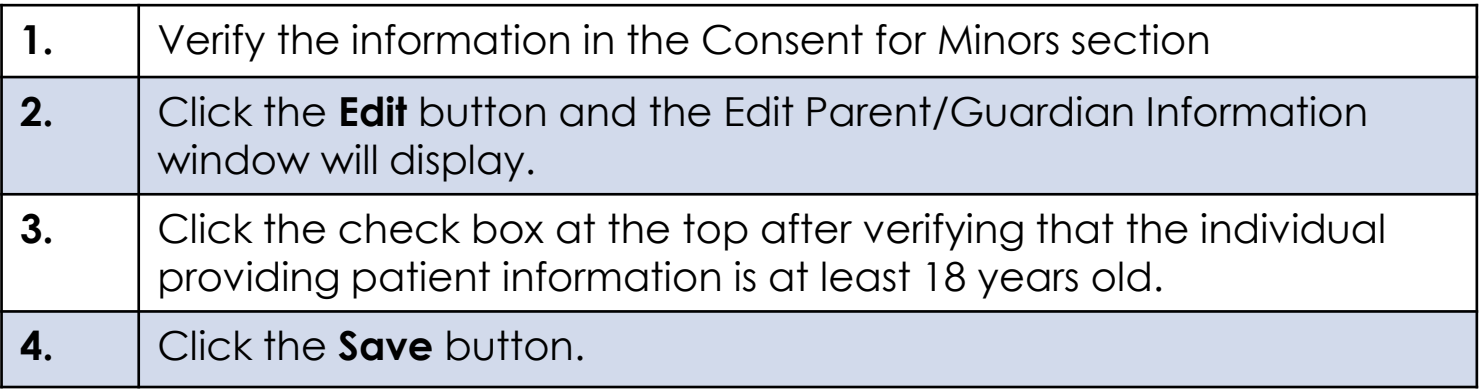

#### **Notes:**

• View the EUA fact sheet for additional information.

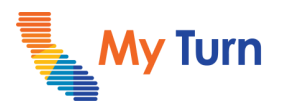

## <span id="page-15-0"></span>**Enter Vaccine Administration Data Vaccination Details**

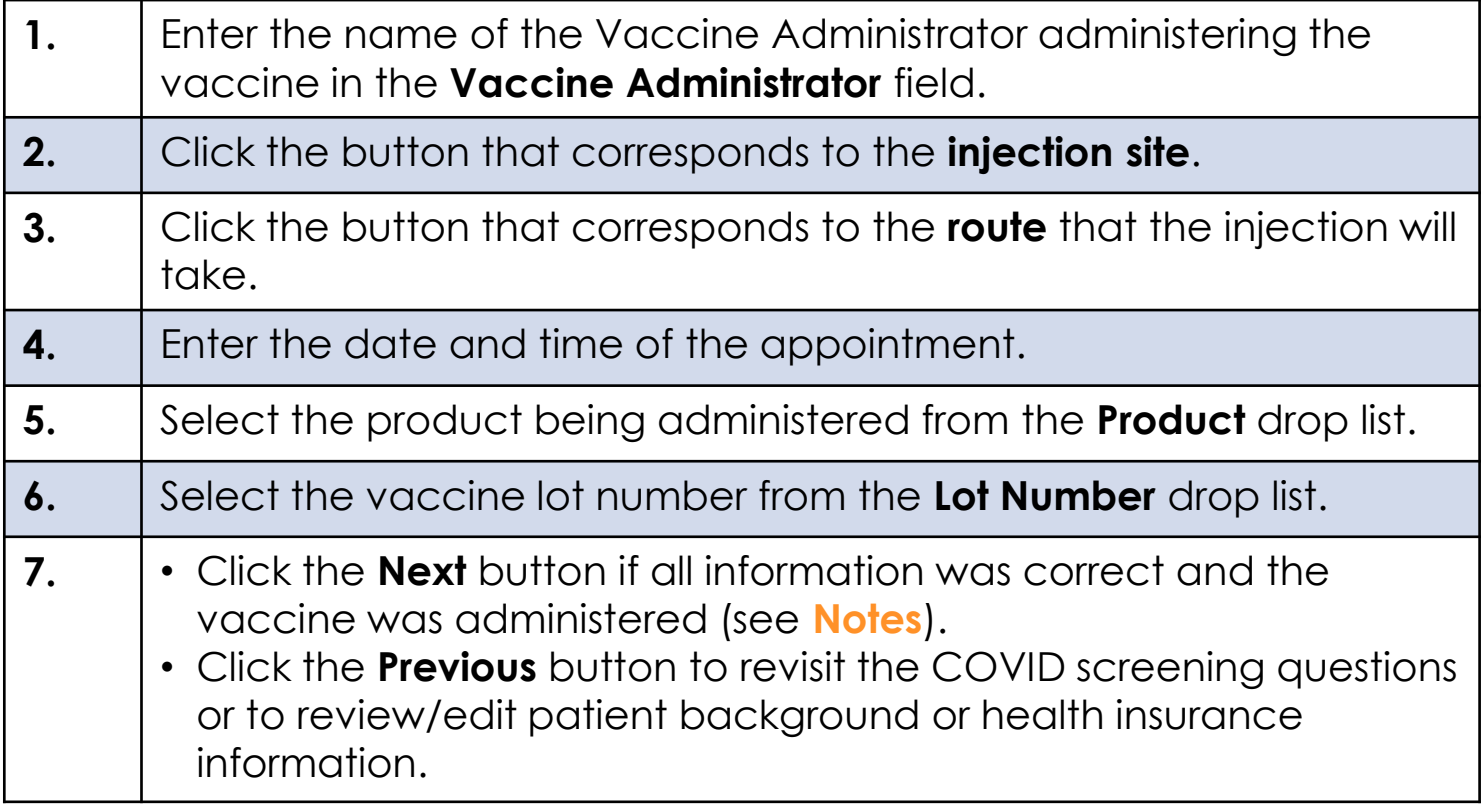

**Notes:** 

• To complete the appointment, see the COVID – [Document Adverse Reactions](https://eziz.org/assets/docs/COVID19/MyTurn-DocumentAdverseReactions.pdf) Quick Sheet.

<span id="page-16-0"></span>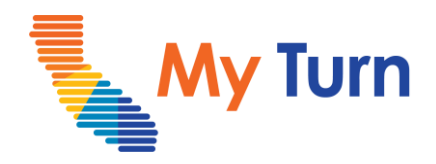

# **Clear a Patient Record**

### **Purpose:**

This document is a quick reference guide on how to clear a patient record as a Vaccine Administrator. This is applicable to both flu and COVID functionality.

**1** [Clear a Patient Record](#page-17-0)

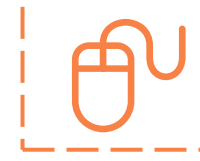

For the latest My Turn educational [materials, please visit](https://eziz.org/covid/myturn/flu/) **[EZIZ](https://eziz.org/covid/myturn/)**[,](https://eziz.org/covid/myturn/flu/) **EZIZ** – Flu or [YouTube](https://www.youtube.com/playlist?list=PLZqpl41f-8c9nIjyV-cElYT_1hyeHH1ft) or the Knowledge Center tab on My Turn Clinic

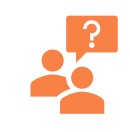

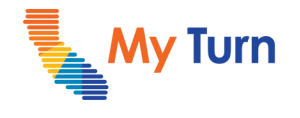

<span id="page-17-0"></span>Quick Sheet – Clear a Patient Record

## **Clear a Patient Record**

### **Only Vaccine Administrators can clear a patient record**

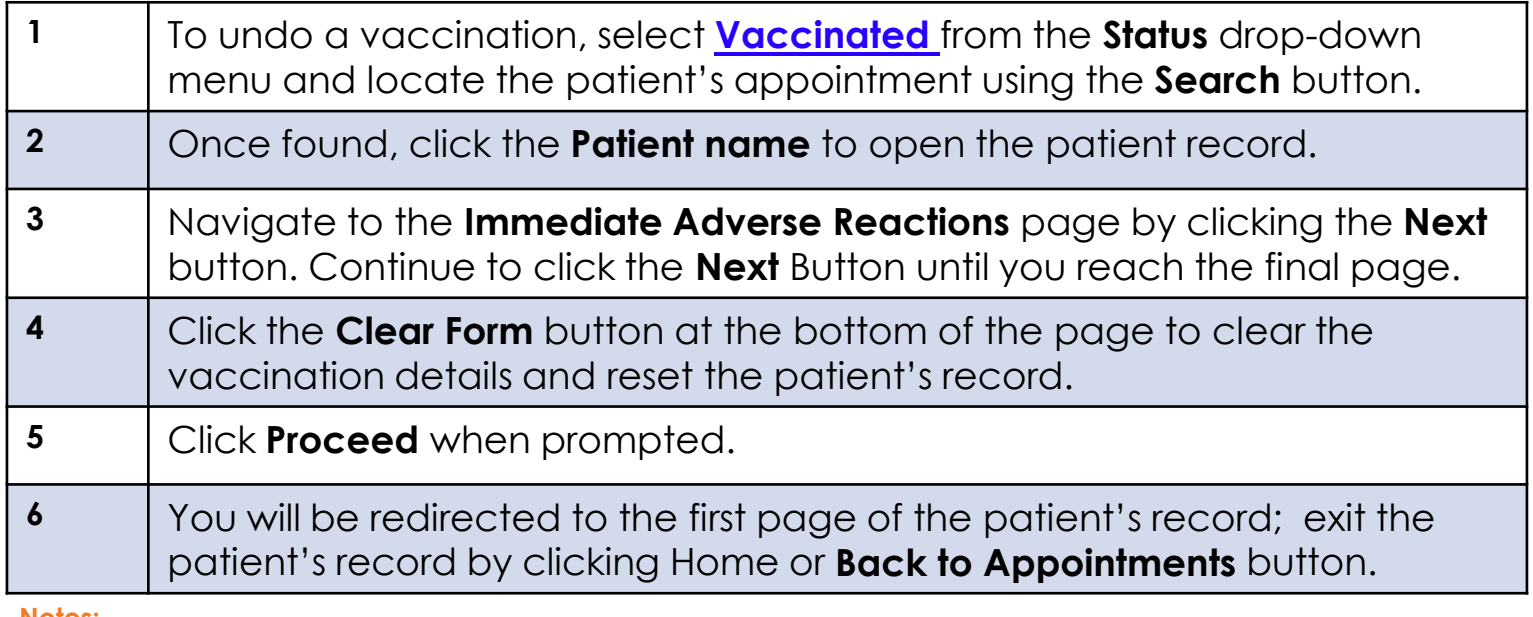

#### **Notes:**

• Completed patient records can only be undone within the 4-hour buffer period set between the hours of 12:00am and 7:00pm, or the 1-hour buffer period set between the hours of 7:00pm and 11:59pm. Afterward the specified time, records will be locked for editing and be sent to IIS

# <span id="page-18-0"></span>Vaccine Administrator (VA) & VA Assistant **Leaf Manual Walden**

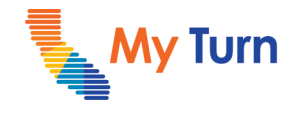

Clear a Patient Record

# **Glossary**

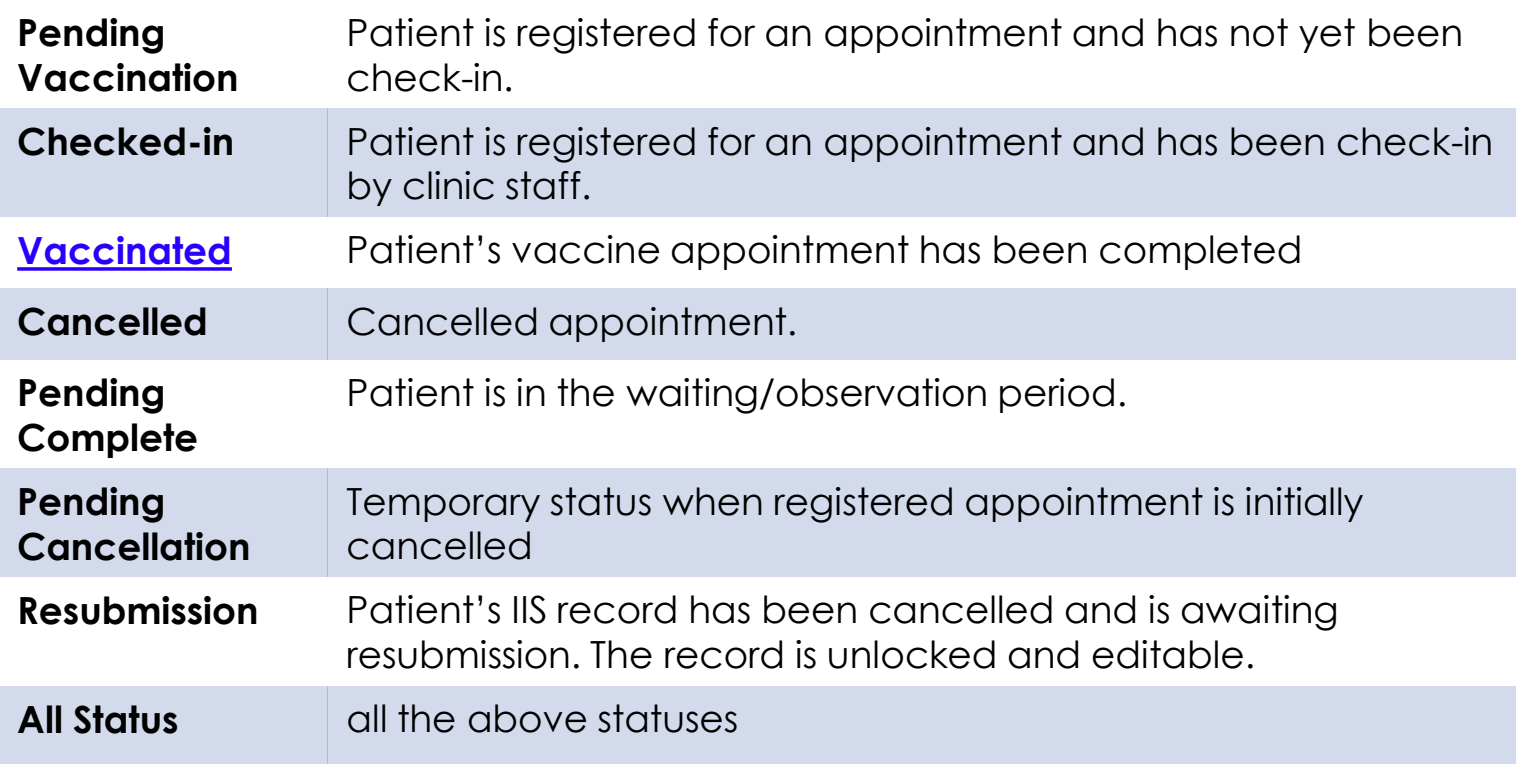

#### **Note:**

• Click on term in the glossary to go back to the original page in the document where the term appeared.

<span id="page-19-0"></span>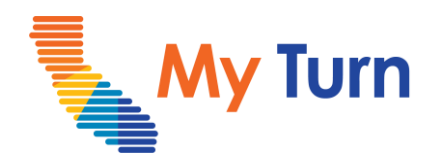

# **Document Adverse Reactions**

### **Purpose:**

This document is a quick reference guide on how to document adverse reactions as a Vaccine Administrator or VA Assistant. This is applicable to COVID functionality only.

- **1** [Document Adverse Reactions](#page-23-0)  VA Only
- **2** [Document Adverse Reactions](#page-24-0)  VA Assistant Only

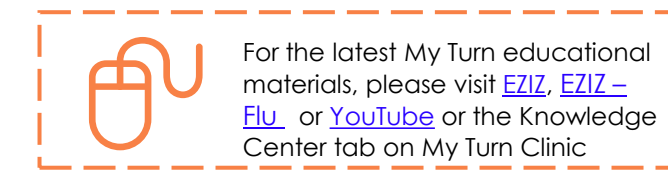

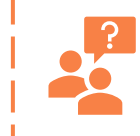

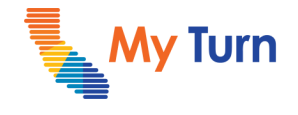

<span id="page-20-0"></span>Document Adverse Reactions

## **Document Adverse Reactions – VA Only**

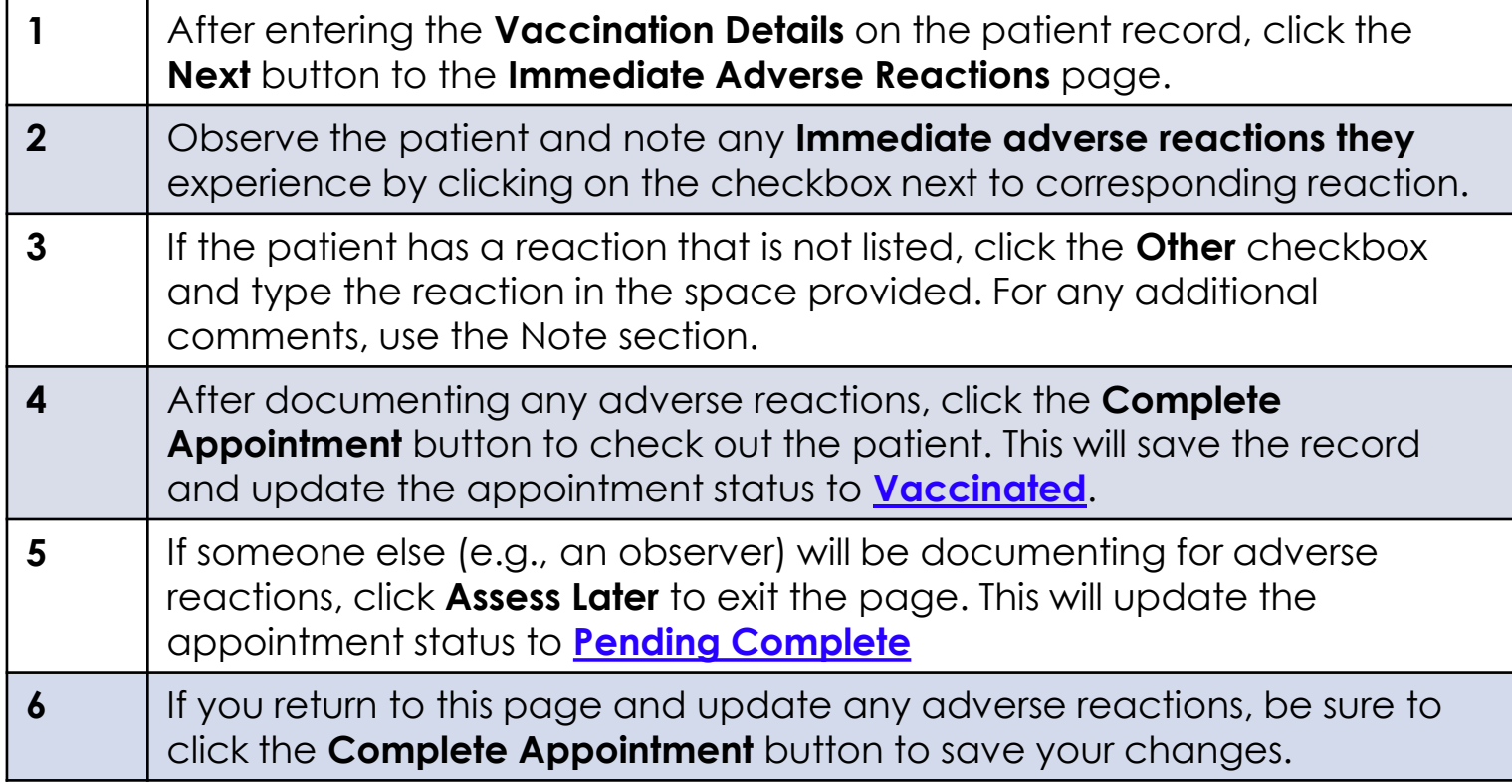

- Appointments set to the Vaccinated or Pending Complete status will lock and prevent edits after a 4-hour buffer period between the hours of 12:00am and 7:00pm. Records completed between 7:00pm and 11:59pm are only editable for 1 hour. At the end of the buffer period, records will lock and be sent to IIS.
- Organizations must submit and report Vaccine Administration Data to IIS registries either through My Turn or their own EHR.

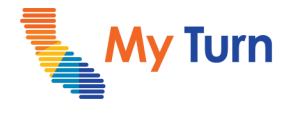

Document Adverse Reactions

## **Document Adverse Reactions - VA Assistant Only**

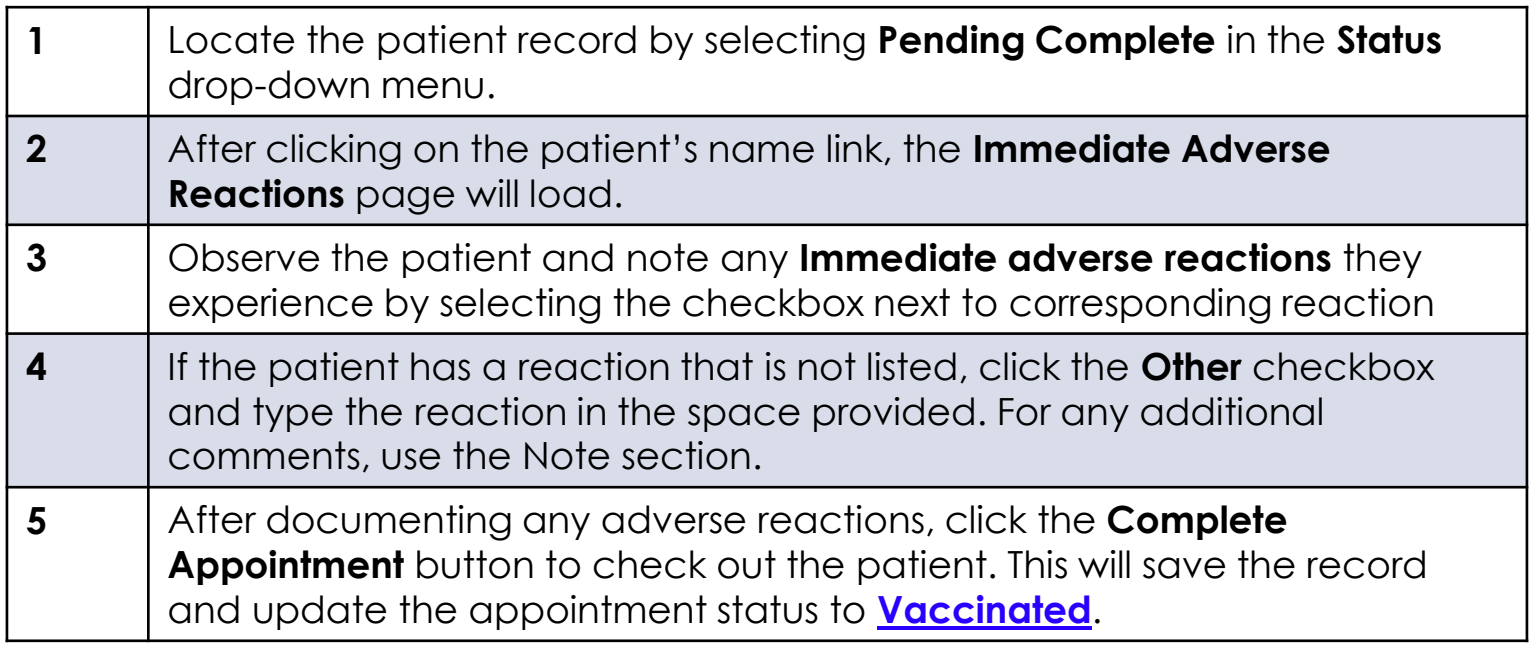

- Appointments set to the Vaccinated or Pending Complete status will lock and prevent edits after a 4-hour buffer period between the hours of 12:00am and 7:00pm. Records completed between 7:00pm and 11:59pm are only editable for 1 hour. At the end of the buffer period, records will lock and be sent to IIS.
- Organizations must submit and report Vaccine Administration Data to IIS registries either through My Turn or their own EHR.

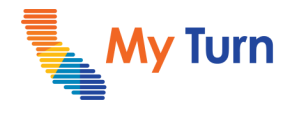

Document Adverse Reactions

## **Glossary**

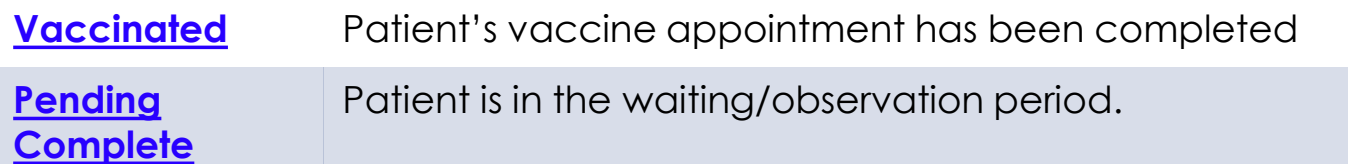

#### **Note:**

• Click on term in the glossary to go back to the original page in the document where the term appeared.

<span id="page-23-0"></span>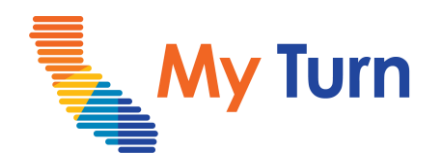

# **Edit a Patient Record**

### **Purpose:**

This document is a quick reference guide on how to edit a patient record as a Vaccine Administrator or VA Assistant. This is applicable to both flu and COVID functionality.

**1** [Edit a Patient Record](#page-24-0)

For the latest My Turn educational [materials, please visit](https://eziz.org/covid/myturn/flu/) **[EZIZ](https://eziz.org/covid/myturn/)**[,](https://eziz.org/covid/myturn/flu/) **EZIZ** – Flu or [YouTube](https://www.youtube.com/playlist?list=PLZqpl41f-8c9nIjyV-cElYT_1hyeHH1ft) or the Knowledge Center tab on My Turn Clinic

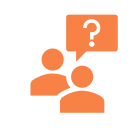

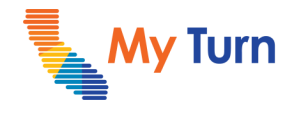

<span id="page-24-0"></span>Edit a Patient Record

# **Edit a Patient Record**

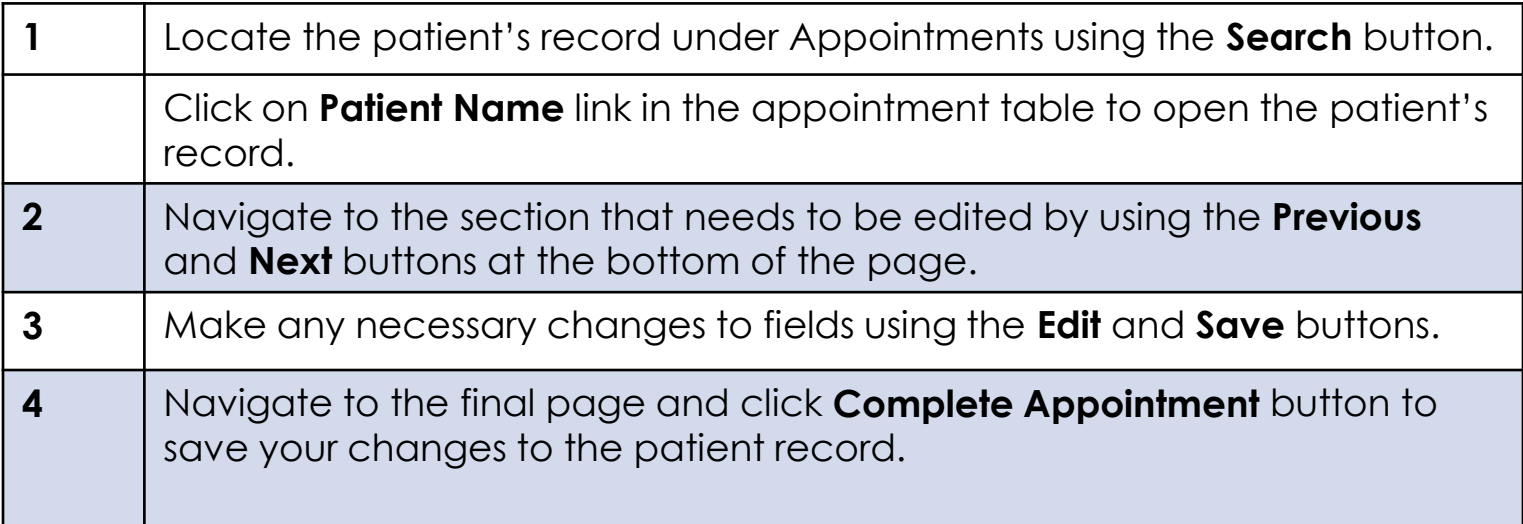

#### **Notes:**

• You can edit the patient record within 4 hours of completing the appointment (Vaccinated or Pending Complete status) if the patient's appointment was completed between 12:00am and 7:00pm.

- If the patient's appointment was completed between 7:00PM and 11:59PM, you will only have 1- hour before the record is locked and sent to IIS.
- See **Search for Appointment** Quick sheet for details on how to find a specific appointment.

<span id="page-25-0"></span>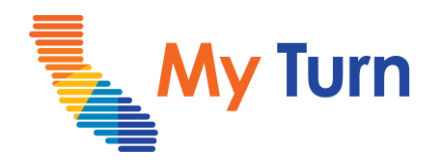

# **Edit or Bulk Update Appointments**

### **Purpose:**

This document is a quick reference guide on how to Edit or Bulk Update appointments as a Vaccine Administrator or VA Assistant. This is applicable to COVID & Flu functionality.

- **1 [Search for Appointments](#page-26-0)**
- **2 [Edit Appointment](#page-27-0)**
- **3 [Bulk Update Appointment](#page-28-0)**

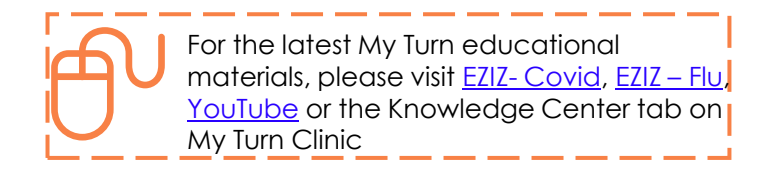

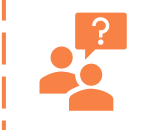

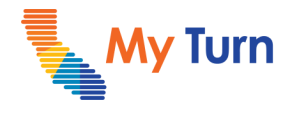

<span id="page-26-0"></span>Edit or Bulk Update Appointments

# **Search for Appointment**

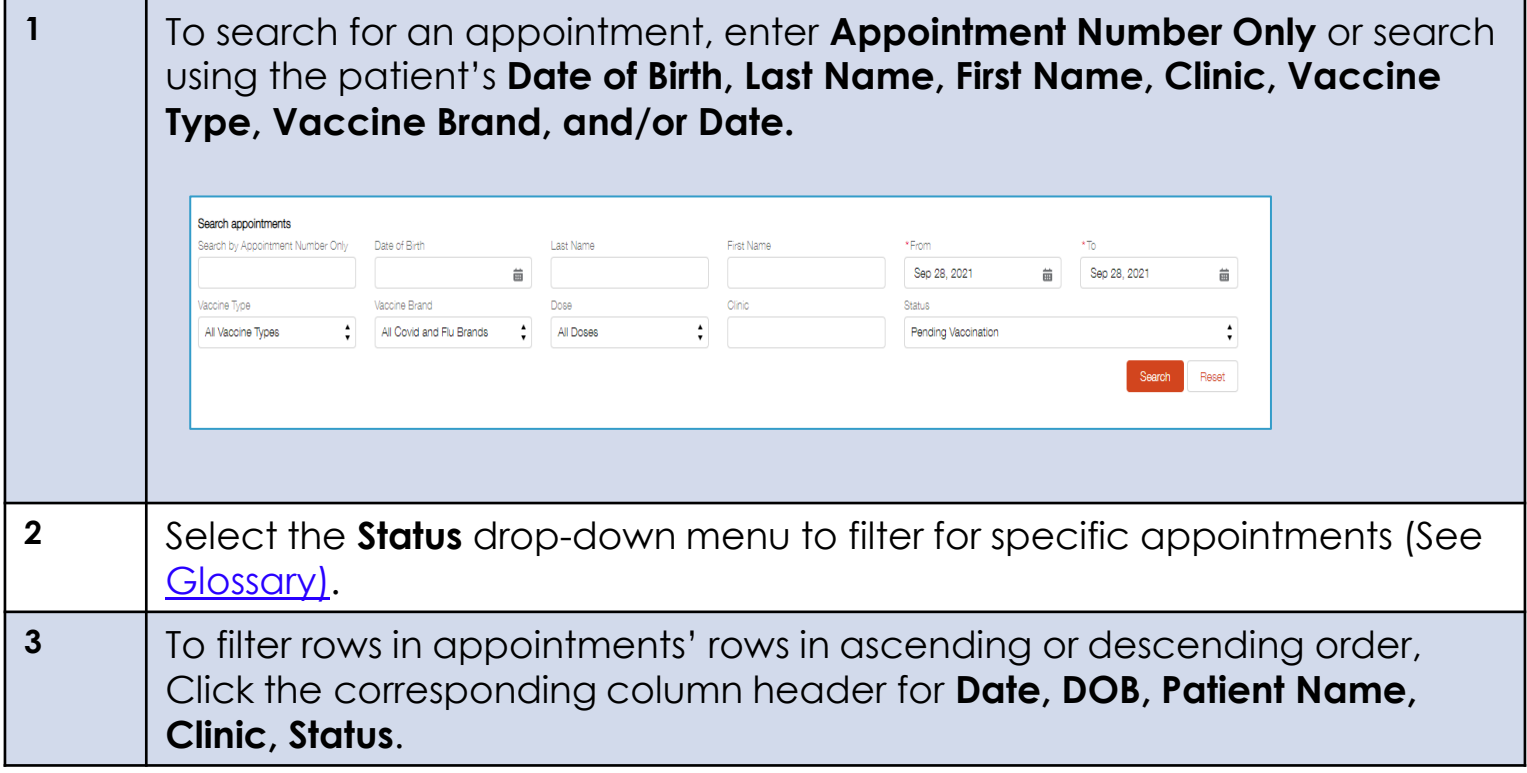

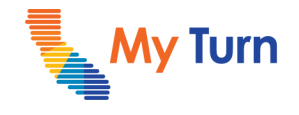

<span id="page-27-0"></span>Edit or Bulk Update Appointments

## **Edit an Appointment**

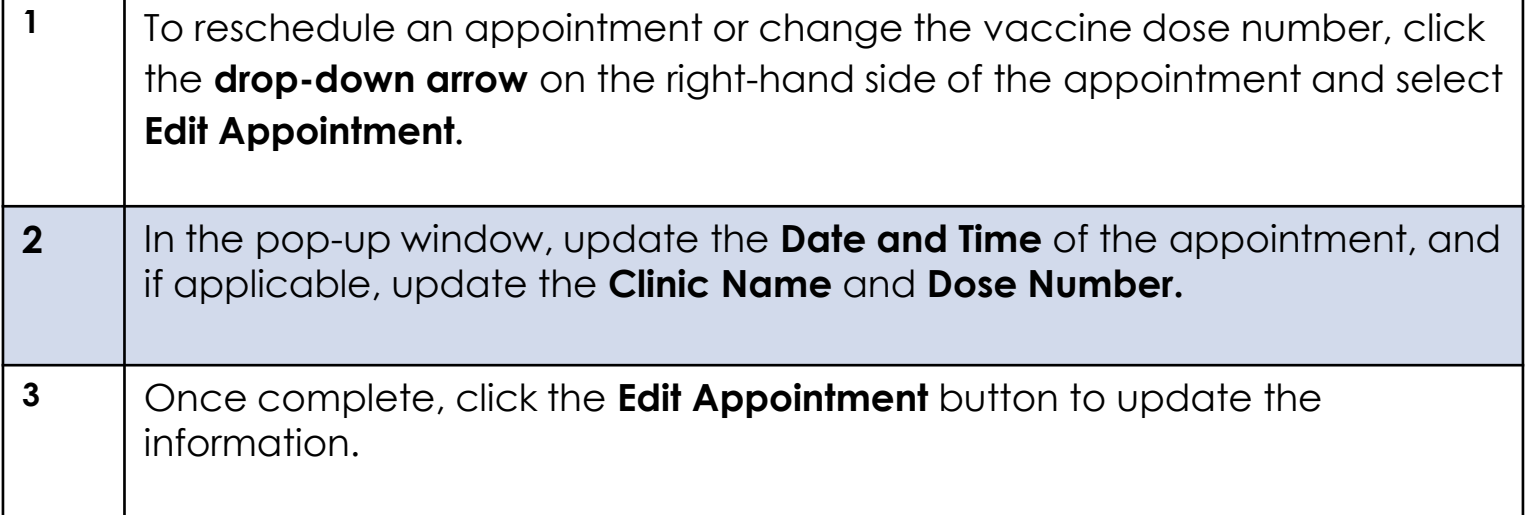

- Updated appointments will not affect or update existing appointment time slots on My Turn Public.
- An appointment can only be rescheduled if it is in the "Pending Vaccination" status.
- When rescheduling a second dose appointment, ensure it is within the range required by the vaccine brand.
- This season's flu vaccine is recommended for **everyone 6 months of age or older**. The vaccine is available in shot form for everyone (including babies as young as 6 months) with rare exceptions.

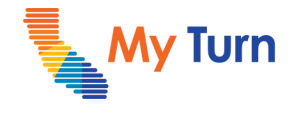

<span id="page-28-0"></span>Edit or Bulk Update Appointments

## **Bulk Edit Appointments**

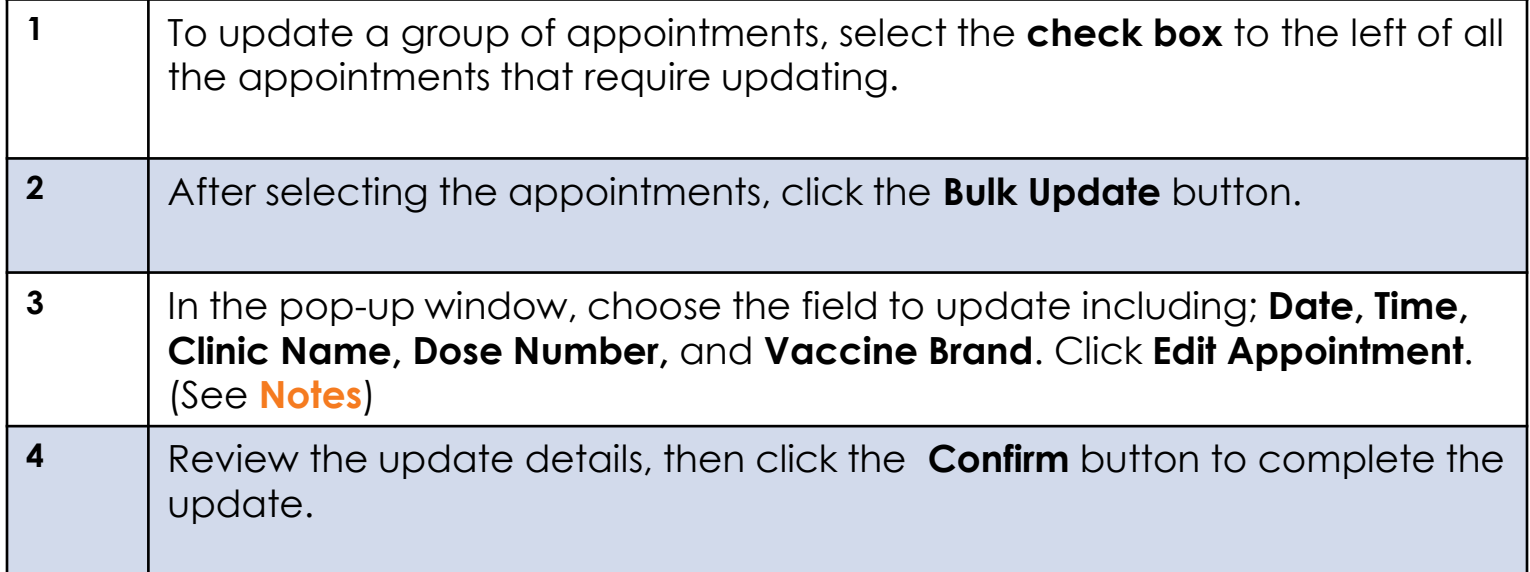

- For Flu Bulk Updates:
	- There will not be a **Dose Number** field.
	- User must select **Presentation** (syringe, vial, etc.)
- Bulk updated appointments will not affect or update existing appointment time slots on My Turn Public tab.
- My Turn is unable to reschedule appointments for a date in the past.
- If **Dose Number** is being changed to Additional Dose, you must ensure that the patient is immunocompromised and that their appointment is 28 days after their last shot.
- If **Dose Number** is being changed to Booster, you must ensure that the patient has already completed their initial dose series and their appointment is 6 months after their previous shot.
- This season's flu vaccine is recommended for **everyone 6 months of age or older**. The vaccine is available in shot form for everyone (including babies as young as 6 months) with rare exceptions.

# **Vaccine Administrator (VA) & VA Assistant Letting My Turn**

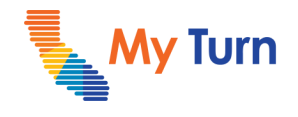

Edit or Bulk Update Appointments

# **Glossary**

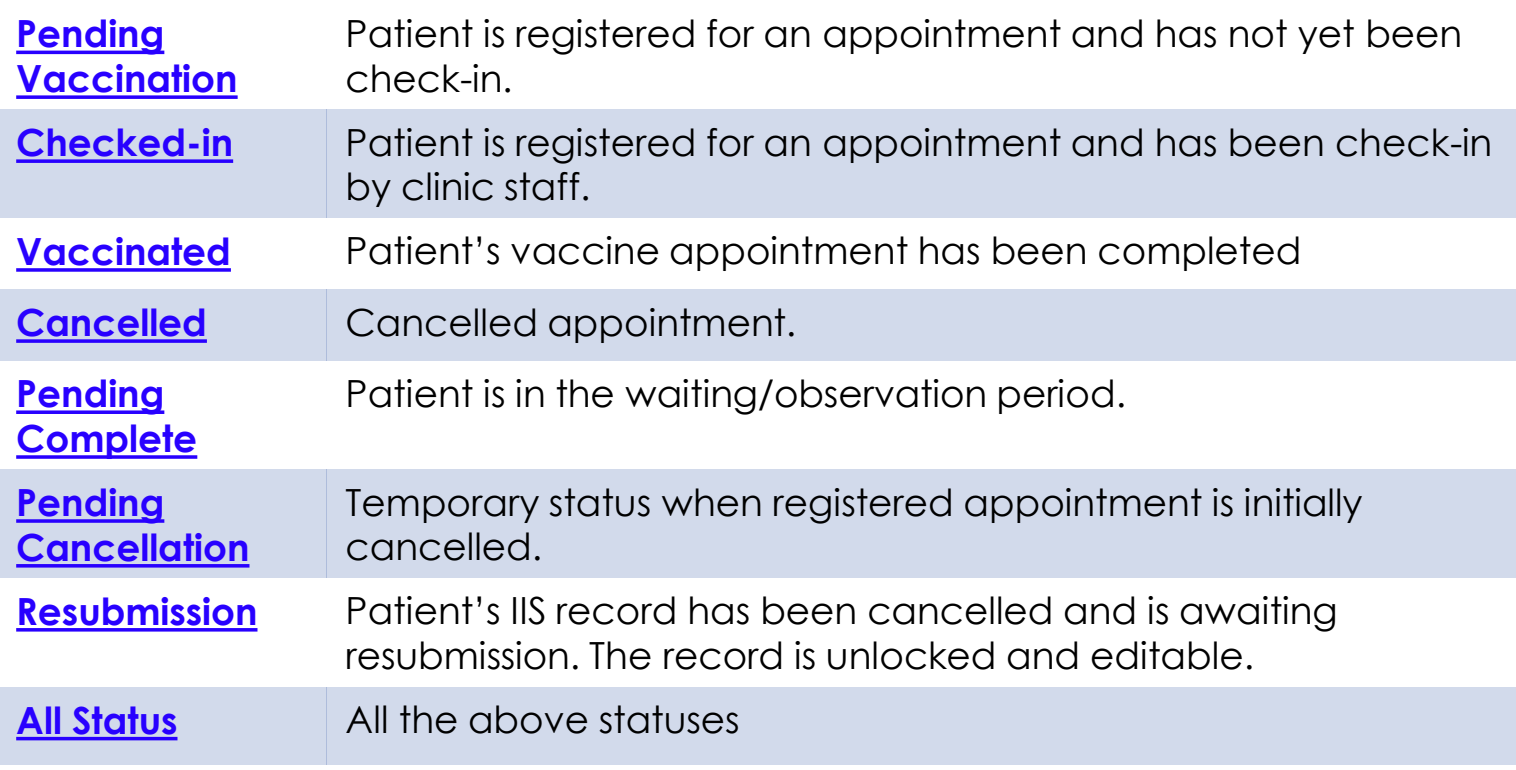

#### **Note:**

• Click on any term in the glossary to go back to the original page in the document where the term appeared.

<span id="page-30-0"></span>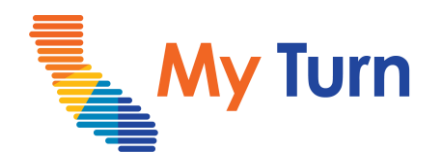

# **Cancel or Bulk Cancel Appointment**

### **Purpose:**

This document is a quick reference guide to Cancel Edit or Bulk Cancel Appointments as a Vaccine Administrator & VA Assistant. This is applicable to COVID & Flu functionality.

- **1** [Cancel an Appointment](#page-31-0)
- **2** [Bulk Cancel Appointments](#page-33-0)

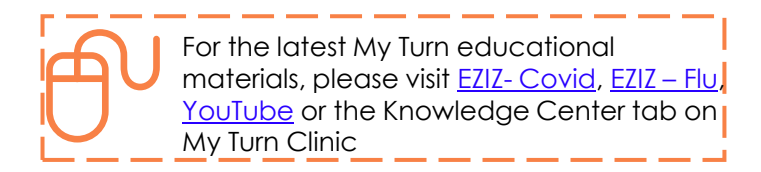

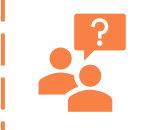

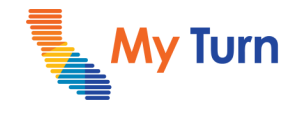

<span id="page-31-0"></span>Cancel or Bulk Cancel Appointment

## **Cancel an Appointment**

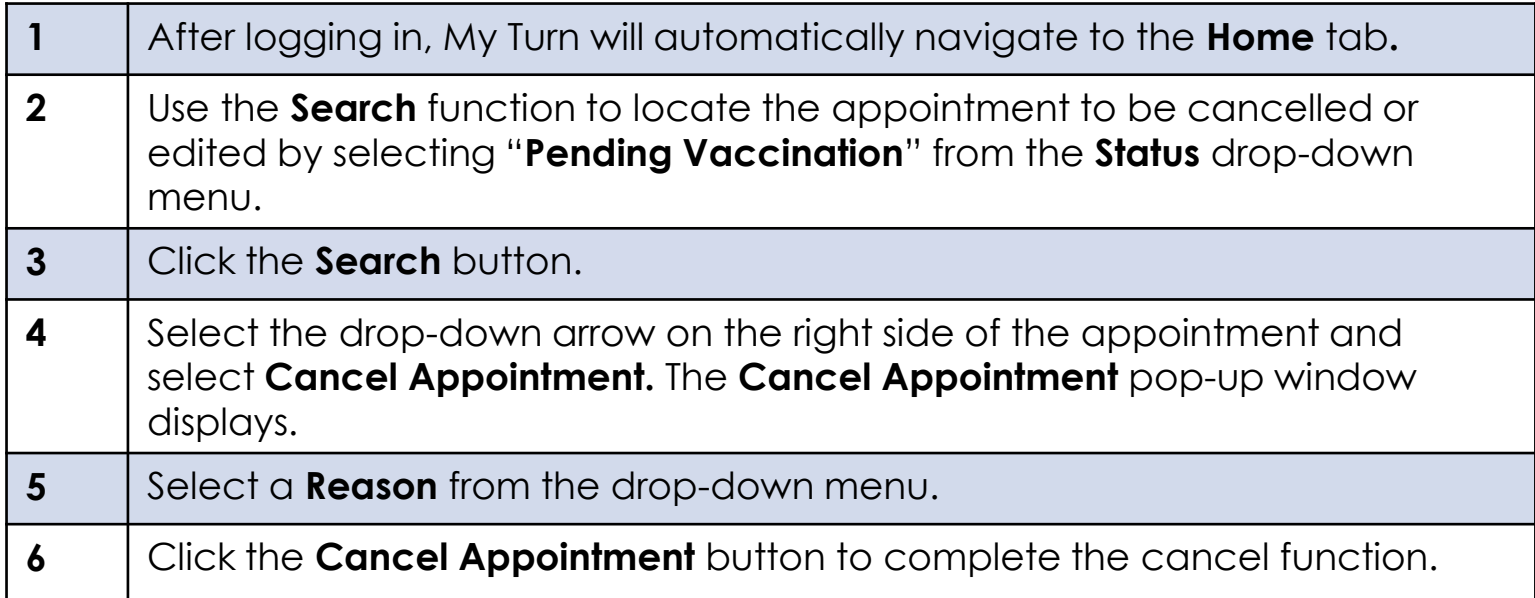

- Clinic Managers must navigate to the **Appointments** tab.
- An appointment can only be cancelled or edited if it is in the "Pending Vaccination" status.
- This season's flu vaccine is recommended for **everyone 6 months of age or older**. The vaccine is available in shot form for everyone (including babies as young as 6 months) with rare exceptions.

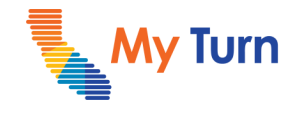

Cancel or Bulk Cancel Appointment

# **Bulk Cancel Appointments**

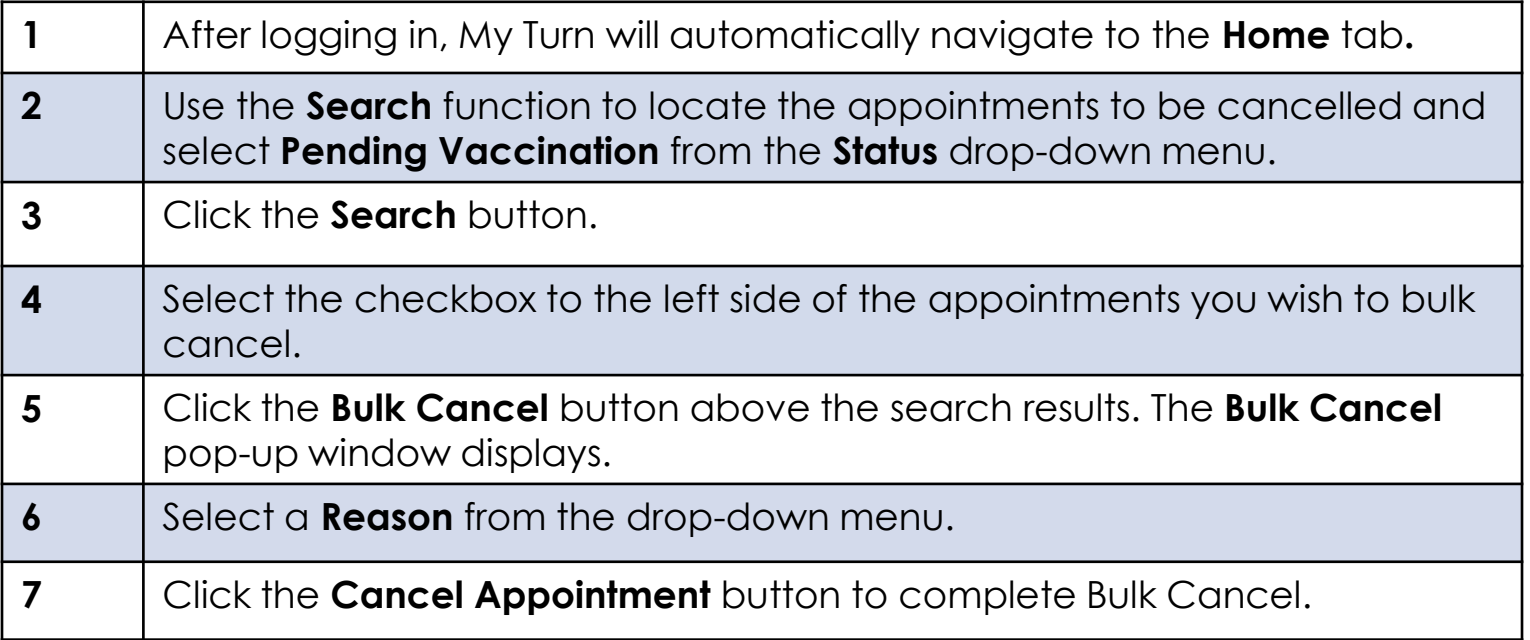

- Clinic Managers must navigate to the **Appointments** tab.
- An appointment can only be cancelled if it is in the "Pending Vaccination" status.
- If appointments to be **Bulk Cancelled** have different **Reasons;** group the appointments by reason, then **Bulk Cancel**  each group.
- This season's flu vaccine is recommended for **everyone 6 months of age or older**. The vaccine is available in shot form for everyone (including babies as young as 6 months) with rare exceptions.

<span id="page-33-0"></span>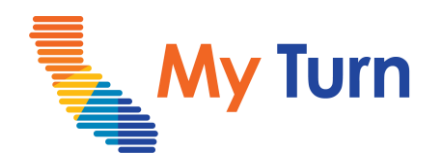

# **Bulk Upload Walk-In Appointments**

### **Purpose:**

This document is a quick reference guide for **Bulk Upload Appointments** as a **Vaccine Administrator & VA Assistant.** This is applicable to COVID and flu functionality.

**1** [Bulk Upload Walk-In Appointments](#page-33-0)

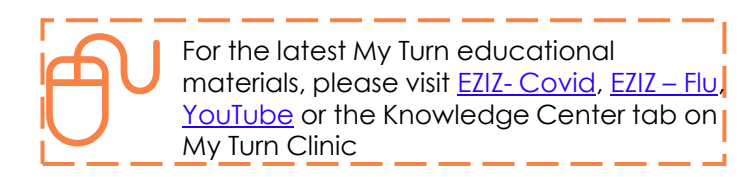

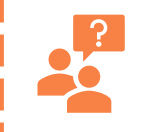

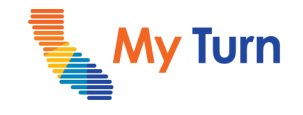

Bulk Upload Walk-In Appointments

# **Bulk Upload Template**

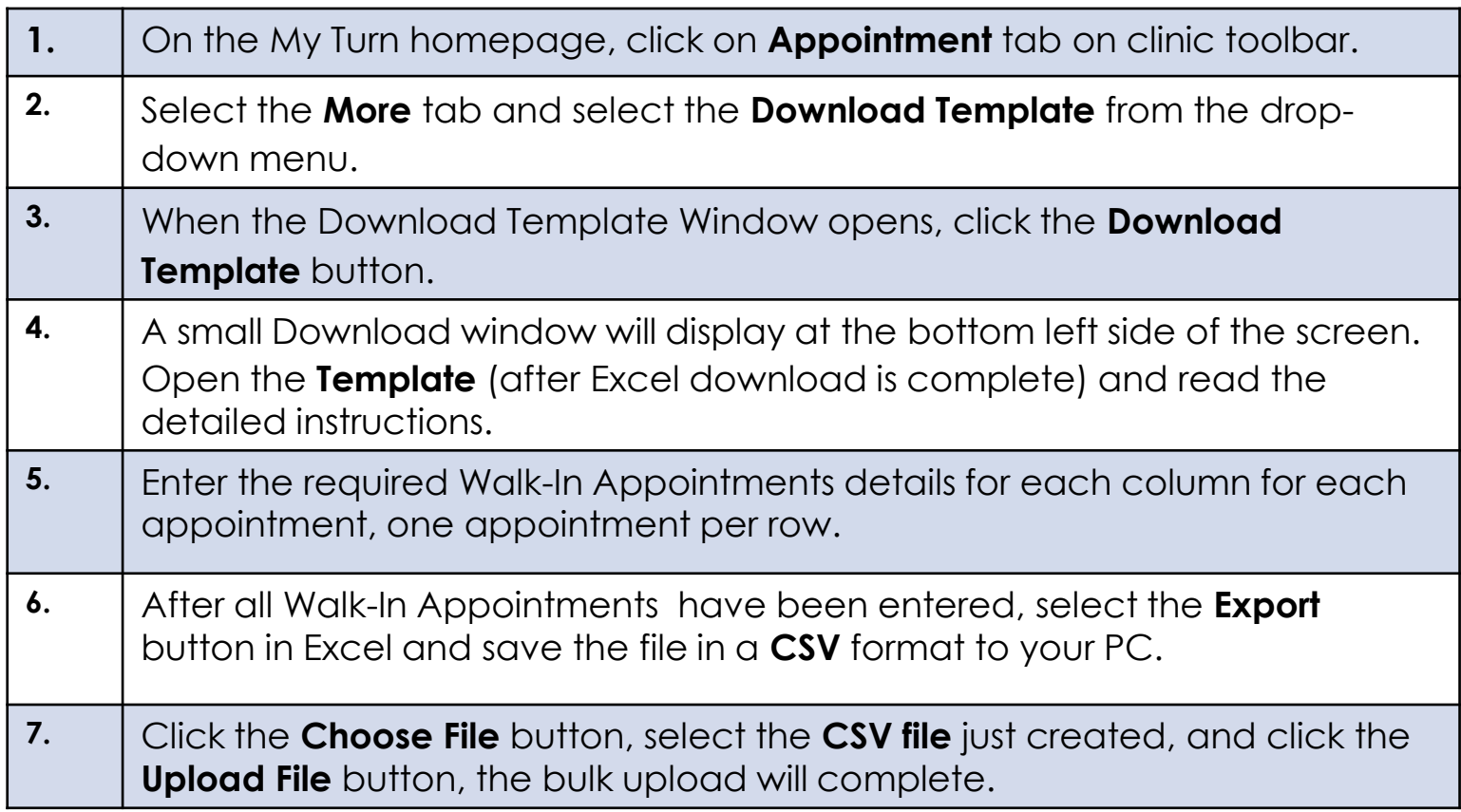

#### **Notes:**

• This season's flu vaccine is recommended for **everyone 6 months of age or older**. The vaccine is available in shot form for everyone (including babies as young as 6 months) with rare exceptions.

- COVID-19 and flu vaccines can both be uploaded using the downloadable template. Vaccine dose number, brand, and presentation are dependent on the vaccine type selected.
- Funding sources varying depending on the vaccine. Flu vaccines have additional funding options for persons 19 and younger. Indicate "Not VFC Eligible/Private" for all COVID-19 vaccines.